# Anleitung Fortschrittsbalken (Moodle)

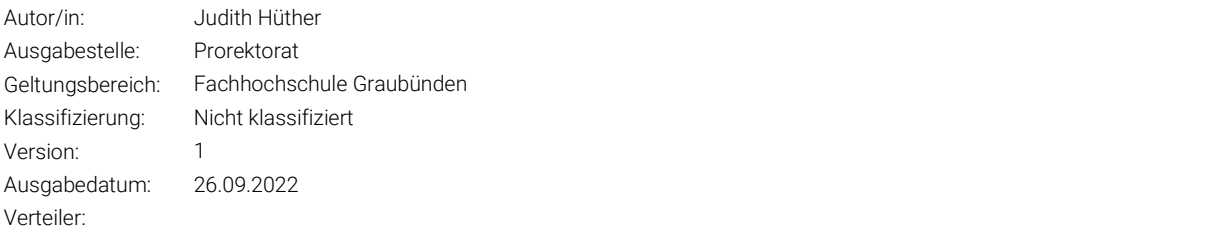

# Änderungskontrolle

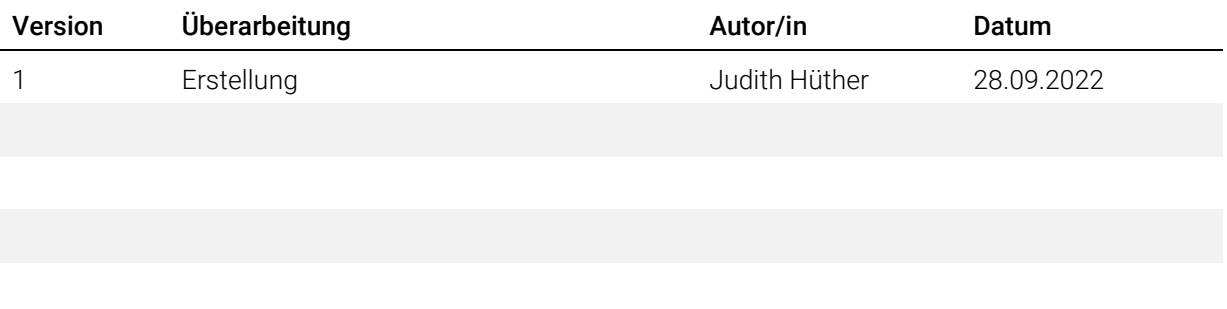

# Inhaltsverzeichnis

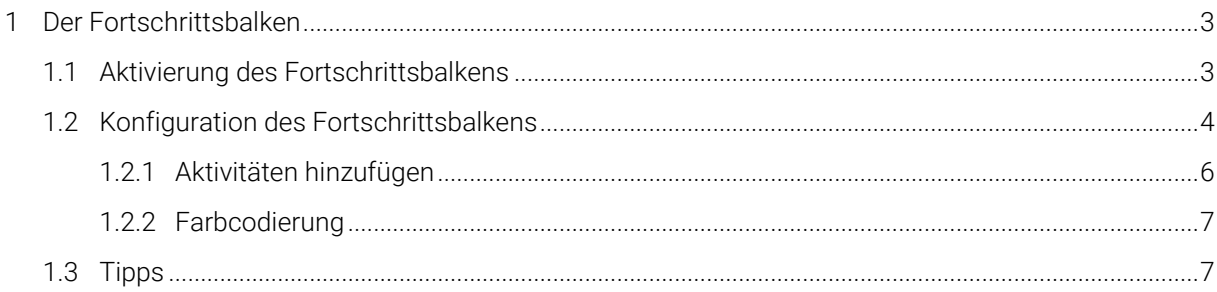

Titel: Anleitung Fortschrittsbalken (Moodle) Ausgabestelle: Prorektorat Geltungsbereich: Fachhochschule Graubünden

# <span id="page-2-0"></span>1 Der Fortschrittsbalken

Der Fortschrittsbalken dient als Orientierungshilfe für Studierende und Dozierende. Er hilft Studierenden stets im Blick zu halten, wie weit sie in der Bearbeitung eines Kurses fortgeschritten sind und ob sie den vorgesehenen Zeitplan zur Bearbeitung einhalten. Eine Farbcodierung hilft für die visuelle Fortschrittsanzeige (grün, gelb, rot, blau).

Dafür können Sie zum Beispiel in Ihrem Kurs für jeden inhaltlichen Abschnitt einen Balken anlegen, um eine strukturierte und übersichtliche Erarbeitung des Kurses zu gewährleisten.

Dies bietet den Vorteil, dass sehr schnell schon abgeschlossene und noch nicht beendete Aktivitäten erkannt werden. Des Weiteren sind Verlinkungen integriert, wodurch Studierende durch einen einfachen Klick auf die Aktivität im Balken zu ebendieser weitergeleitet werden.

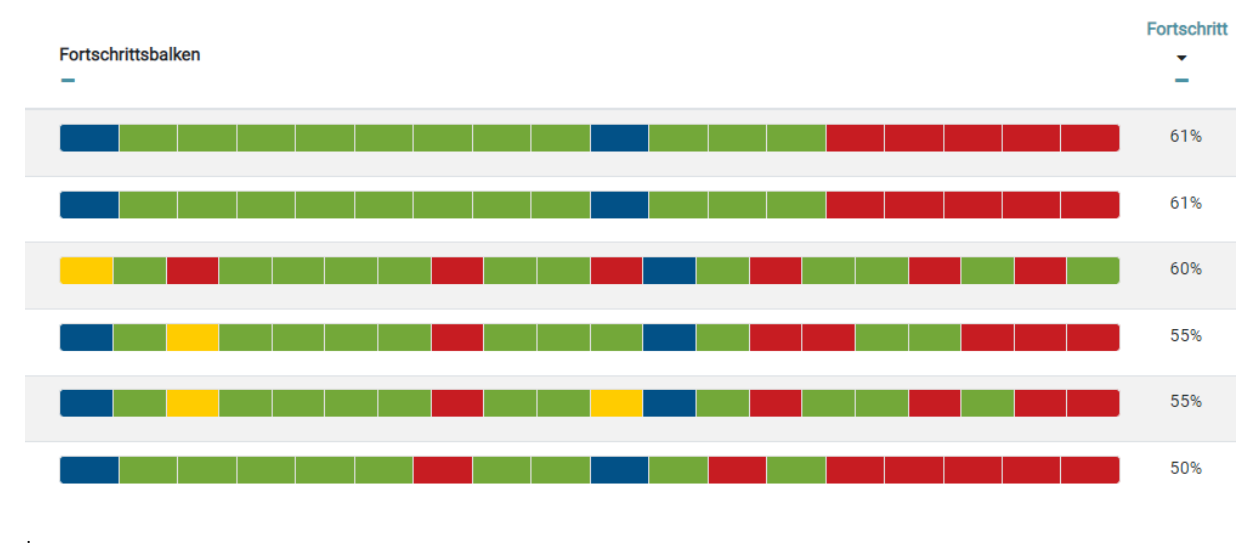

# <span id="page-2-1"></span>1.1 Aktivierung des Fortschrittsbalkens

Der Fortschrittsbalken kann unter der Option "Block hinzufügen" in der Randleiste rechts erstellt werden (Abb.1). Wählen Sie hierfür unter "Block hinzufügen" den Fortschrittsbalken aus (s. Abb. 2).

Achtung: Im Kurs muss 'Bearbeiten einschalten' rechts oben aktiviert sein.

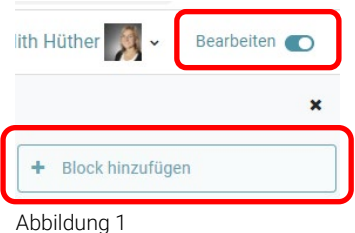

Titel: Anleitung Fortschrittsbalken (Moodle) Ausgabestelle: Prorektorat Geltungsbereich: Fachhochschule Graubünden

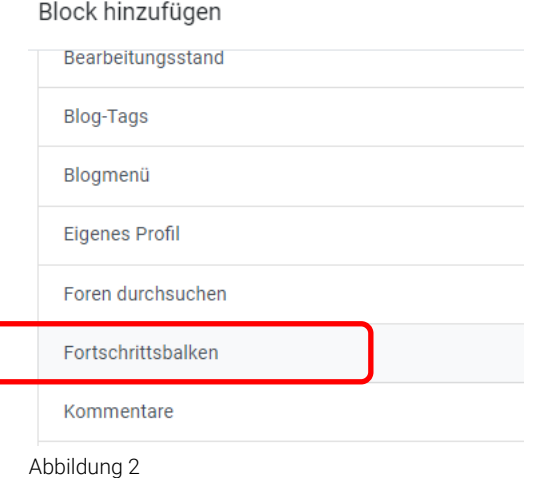

Wie in Abbildung 3 dargestellt, wurde in der rechten Spalte des Moodle-Kurses ein Fortschrittsbalken angelegt, der über das Zahnrad in diesem Block konfiguriert werden kann:

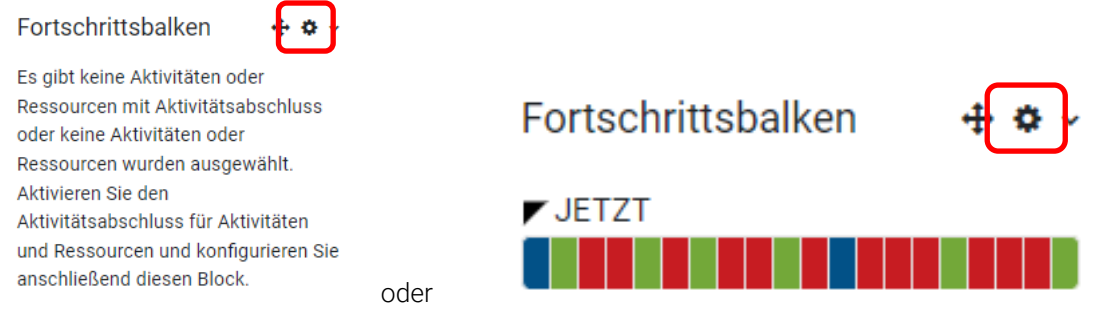

<span id="page-3-0"></span>Abbildung 3

### 1.2 Konfiguration des Fortschrittsbalkens

Wie in Abbildung 4 (Konfigurations-Ansicht) zu sehen ist, stehen Ihnen nun zuerst verschiedene Darstellungsoptionen zur Verfügung.

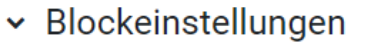

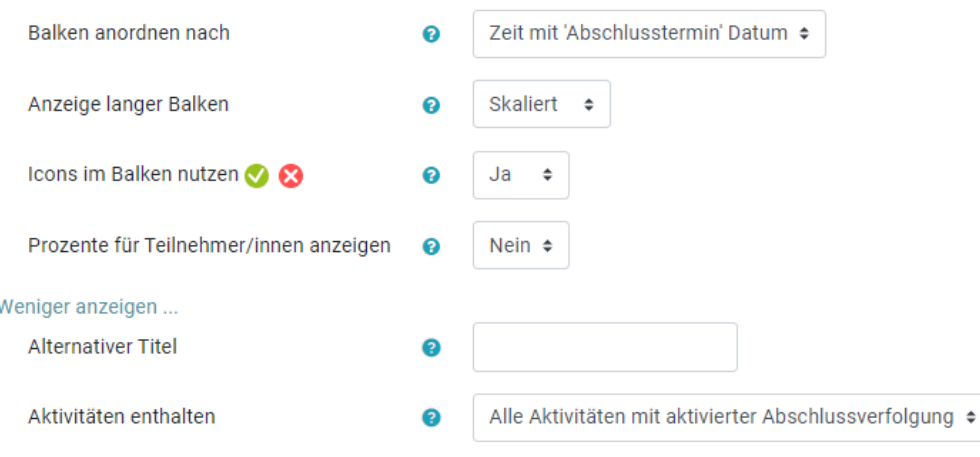

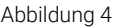

Anleitung Fortschrittsbalken\_v1 Version: 1 Ausgabedatum: 26.09.2022 4/7

#### (1) Balken anordnen nach :

Es gibt zwei Möglichkeiten, Aktivitäten im Block 'Fortschrittsbalken' anzuordnen.

- Datum der erwarteten Fertigstellung (Standard) Die erwarteten Fertigstellungstermine der Aktivitäten / Ressourcen werden verwendet, um die Elemente des Balkens anzuordnen. Wenn Aktivitäten / Ressourcen keinen erwarteten Abschluss haben, wird stattdessen die Reihenfolge im Kurs verwendet. Wenn diese Möglichkeit gewählt wird, wird die Anzeige "JETZT" angezeigt
- Reihenfolge im Kurs Aktivitäten / Ressourcen werden in derselben Reihenfolge dargestellt wie auf der Kursseite. Wenn diese Option verwendet wird, werden erwartete Fertigstellungstermine ignoriert. Wenn diese Option verwendet wird, wird die Anzeige "JETZT" nicht angezeigt.

#### (2) Anzeige langer Balken

Wenn Balken eine bestimmte Länge überschreiten, können sie auf eine der folgenden Arten dargestellt werden

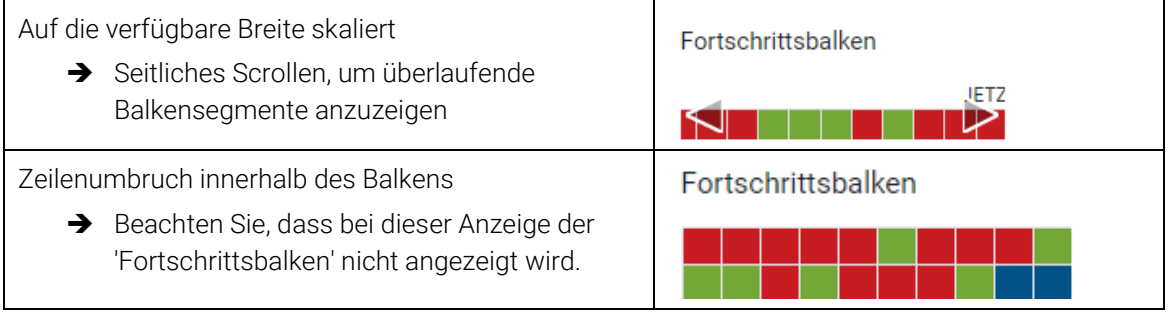

#### (3) Icons im Balken nutzen

Vielleicht möchten Sie Häkchen- und Kreuz-Icons für den Fortschrittsbalken hinzufügen, um diesen Block für Teilnehmer/innen mit Farbblindheit visuell zugänglich zu machen.

Es kann auch die Bedeutung des Blocks klarer machen, wenn Sie glauben, dass Farben weder aus kulturellen noch aus persönlichen Gründen intuitiv sind.

### Fortschrittsbalken

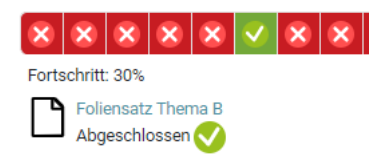

#### (4) Prozente anzeigen

Es ist möglich, den Teilnehmer/innen einen Gesamtprozentsatz des Fortschritts anzuzeigen. Dieser wird berechnet als die Anzahl der durchgeführten Aktivitäten, geteilt durch die Gesamtzahl der Aktivitäten in dem Balken.

Der Fortschrittsprozentsatz wird angezeigt, bis die Teilnehmenden mit der Maus über ein Element in dem Balken fahren.

Titel: Anleitung Fortschrittsbalken (Moodle) Ausgabestelle: Prorektorat Geltungsbereich: Fachhochschule Graubünden

# <span id="page-5-0"></span>1.2.1 Aktivitäten hinzufügen

Nun können Sie Aktivitäten oder Materialien auswählen, welche in den Fortschrittsbalken aufgenommen werden sollen.

Wenn Sie möchten, dass die Aktivität in den Fortschrittsbalken aufgenommen wird, klicken Sie auf die drei Punkte rechts neben der jeweiligen Aktivität und wählen im Drop-down-Menü <<Einstellungen bearbeiten>> (s. Abb. 5).

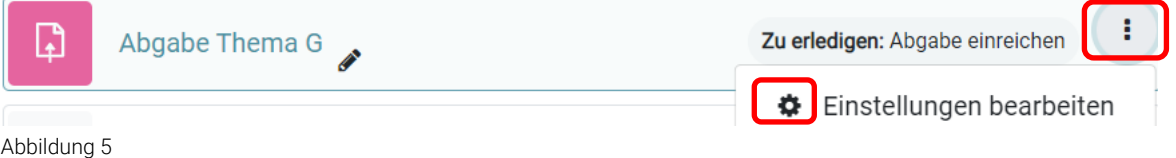

Anschliessend muss die [Abschlussverfolgung](https://docs.moodle.org/400/en/Activity_completion) aktiviert werden (s. Abb. 6). Dazu gibt es unterschiedliche Optionen. Wenn diese Option aktiviert ist, wird der Aktivitätsabschluss nachverfolgt, entweder manuell oder automatisch. Falls gewünscht, können mehrere Bedingungen festgelegt werden. In diesem Fall gilt die Aktivität erst dann als abgeschlossen, wenn alle Bedingungen erfüllt sind.

# > Weitere Einstellungen

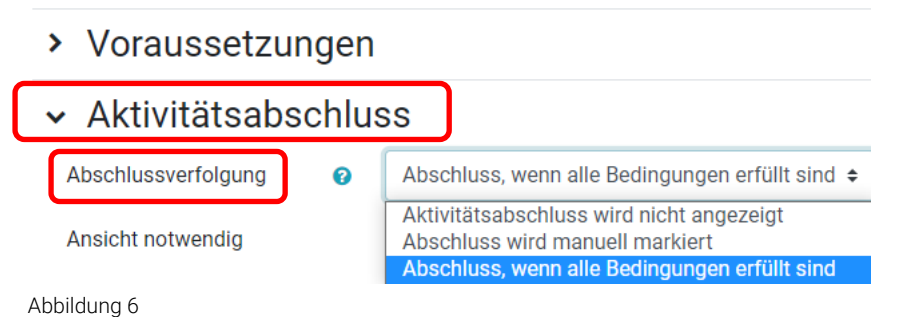

Folgende Einstellungen müssen nach den gewünschten Aktivitätsabschlüssen gesetzt werden. Auch das Datum der erwarteten Fertigstellung muss dort eingegeben werden (s. Abb. 7)

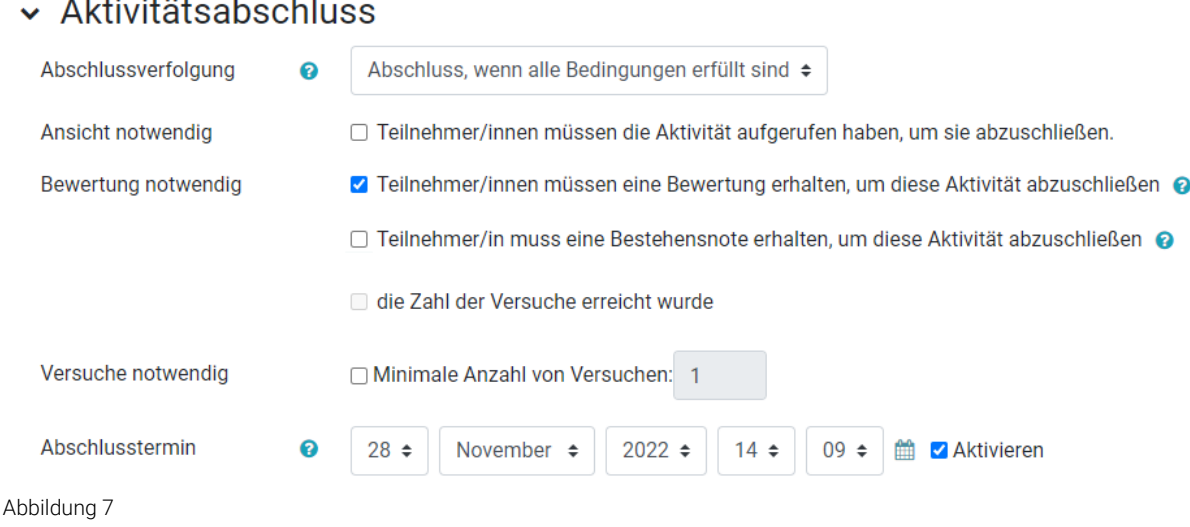

Anleitung Fortschrittsbalken\_v1 Version: 1 Ausgabedatum: 26.09.2022 6/7

and the state

 $\mathbb{R}^2$ 

# <span id="page-6-0"></span>1.2.2 Farbcodierung

Im Fortschrittsbalken sehen Dozierende und Studierende ihren Lernstand transparent abgebildet.

- blau: zukünftig und noch nicht abgeschlossen
- rot: nicht abgeschlossen
- gelb: eingereicht aber noch nicht abgeschlossen
- grün: erfolgreich abgeschlossen

Die erforderlichen Moodle-Aktivitäten zur Vorbereitung und während der Lehrveranstaltungen sind dann mit ihren Fristen dort abgebildet und können selbstgesteuert angewählt und bearbeitet werden.

# <span id="page-6-1"></span>1.3 Tipps

1. In der Übersicht aller Studierender können die Namen verborgen werden. So kann die Darstellung zur Besprechung im Rahmen der Vorlesung allen Studierenden gezeigt werden.

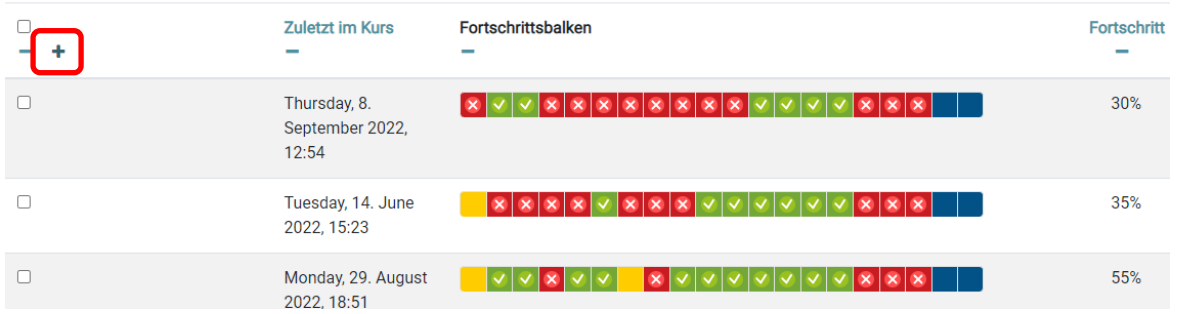

2. Für Leseaufträge empfiehlt sich beim Aktivitätsabschluss die Einstellung der Abschlussverfolgung 'Abschluss wird manuell markiert'. So setzen Studierende selbst die Markierung der Checkbox neben dem Auftrag, wenn sie der Meinung sind, es erledigt zu haben.

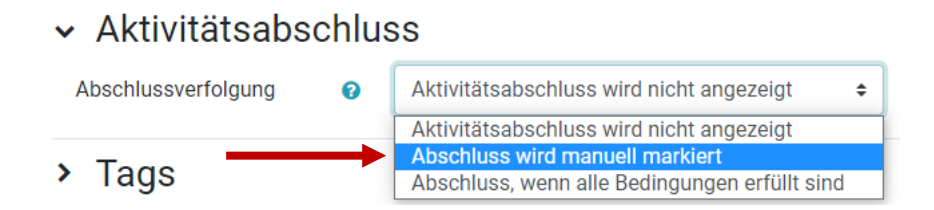